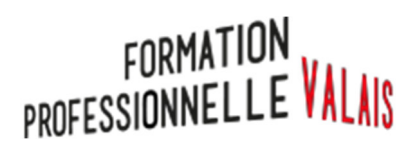

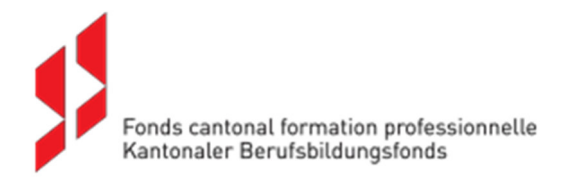

# **Formation CFE (cours pour formatrices et formateurs en entreprise)**

# **Guide de l'apprenant**

Version du 15.11.2021

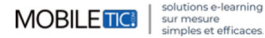

## Table des matières

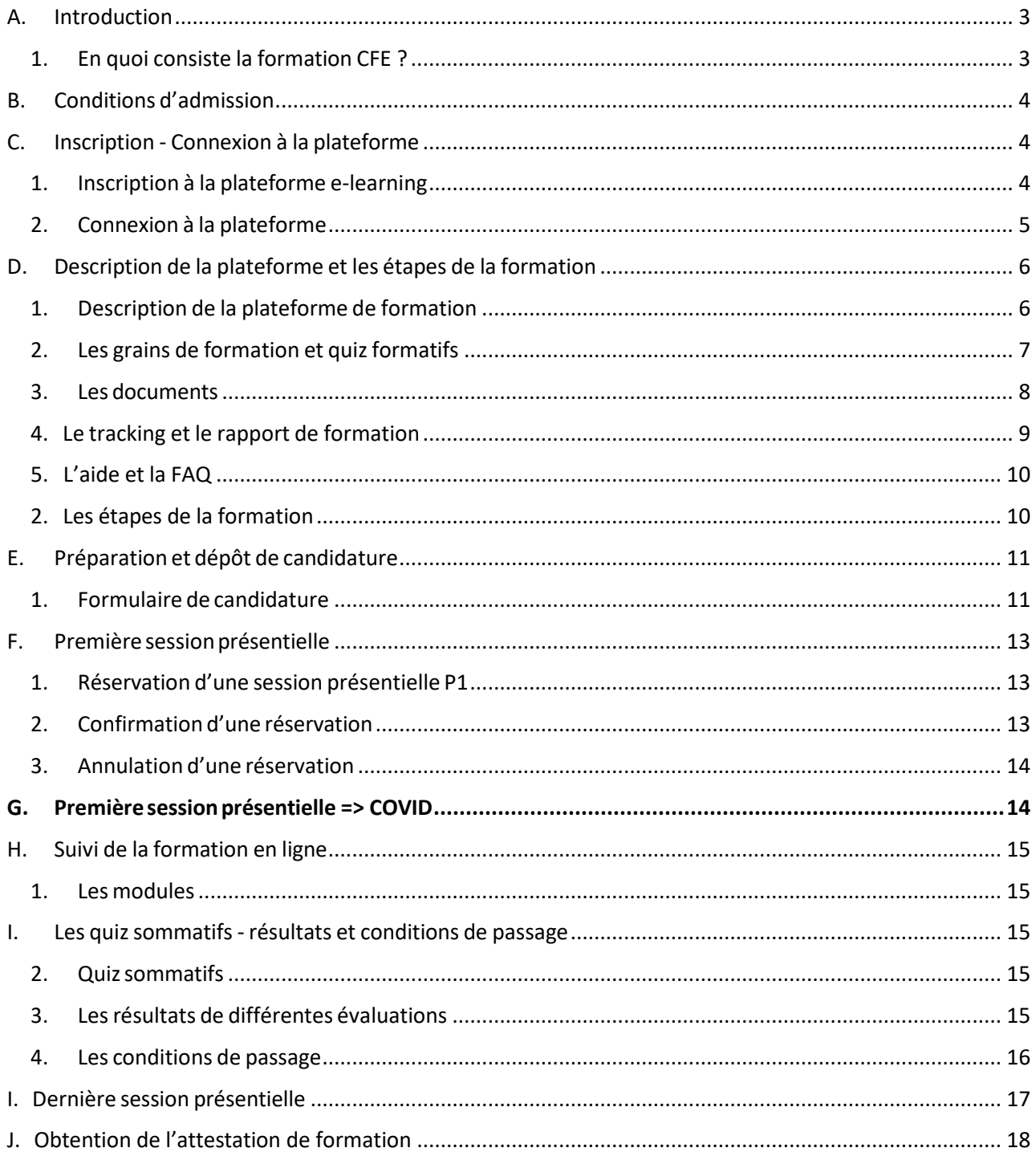

## A. Introduction

La formatrice ou le formateur en entreprise est responsable de la formation pratique de l'apprenti-e et veille à son bien-être professionnel durant son apprentissage. Il est donc important qu'il/elle dispose des compétences et connaissances nécessaires pour assumer cette importante mission.

Pour ce faire, le Service de la formation professionnelle (SFOP), en collaboration avec le Fonds cantonal en faveur de la formation professionnelle (FCFP) vous propose ce Campus CFE afin d'obtenir l'autorisation de former découlant d'une exigence légale fédérale.

### 1. En quoi consiste la formation CFE ?

Les cours pour formateurs en entreprise (CFE) répondent à une exigence légale afin que, l'entreprise qui en fait la demande, obtienne l'autorisation de former comme précisé dans les ordonnances fédérales relatives à chaque métier.

Le formateur en entreprise est responsable de la formation pratique de l'apprenti au sein de l'entreprise et veille à son bien-être professionnel tout au long de son apprentissage.

Le cours pour formateurs et formatrices en entreprise est constitué de 5 modules et de 2 demi-journées de présentiels:

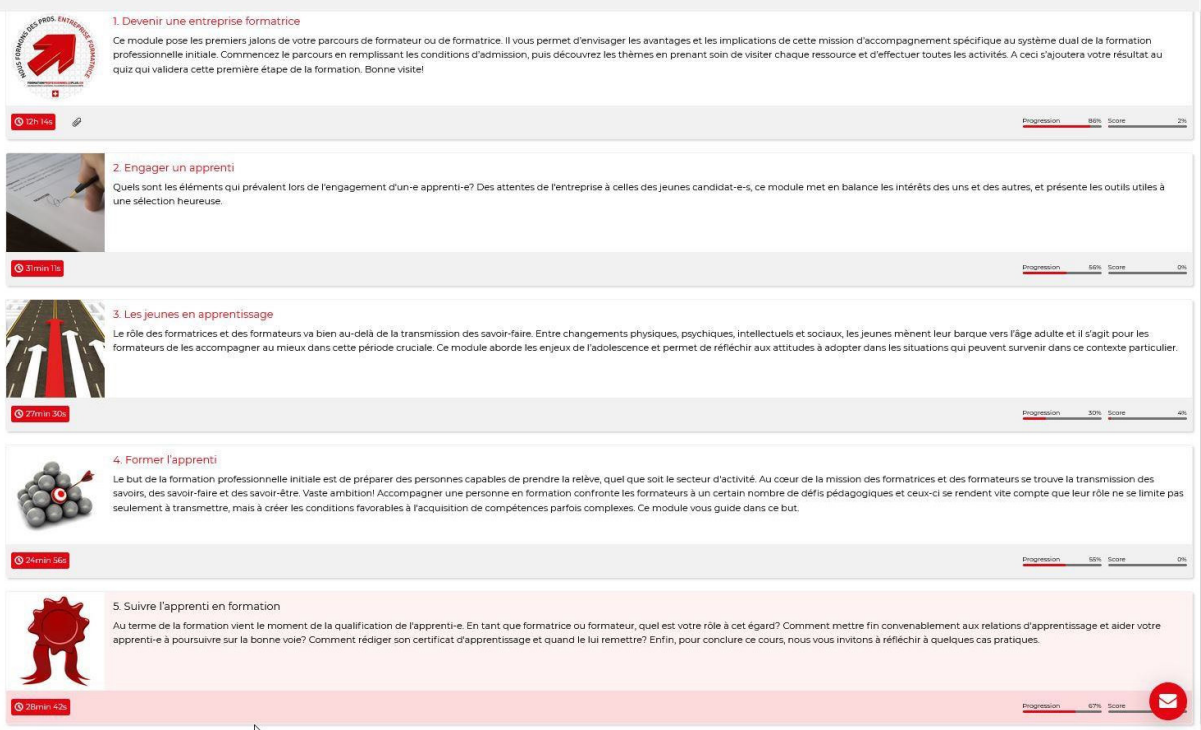

## B. Conditions d'admission

- Le cours pour formateurs est ouvert aux personnes employées au sein d'une entreprise active dans le canton du **Valais.**
- Le formateur doit répondre aux exigences de l'ordonnance du SEFRI sur la formation professionnelle initiale du métier dans lequel il forme (section 6). Il peut trouver cette information sur le lien suivant : https://www.becc.admin.ch/becc/public/bvz/beruf/showAllActive

## C. Inscription - Connexion à la plateforme

### 1. Inscription à la plateforme e-learning

L'utilisation de la plateforme ne requiert pas d'équipement ou de logiciel autres que ceux standards du marché :

- Accès à internet avec de préférence le navigateur Google Chrome ou Firefox.
- Le navigateur doit être à 100% mis à jour.
- Une bande passante de type ADSL ou câble.
- Mémoire vive et processeur classique aux normes actuelles.
- Cette plateforme e-learning est accessible sur tous les dispositifs d'affichage : PC, tablettes et mobiles.

L'inscription à la plateforme e-learning est très simple. Il suffit de remplir les champs depuis la page d'accueil : https://cfe.edicours.com.

- 1) Saisir votre nom et votre prénom, un e-mail **valable** et un mot de passe
- 2) Cocher la case « Je ne suis pas un robot »
- 3) Envoyer votre inscription en cliquant sur le bouton « S'inscrire ».

Un courriel vous sera ensuite envoyé pour valider votre adresse mail afin de poursuivre votre formation dans ce campus. Vous le recevrez 1 heure après maximum.

Vous pouvez alors la confirmer en cliquant sur le lien (1) « Valider mon inscription ».

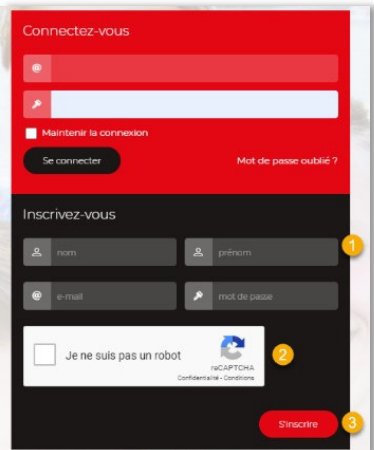

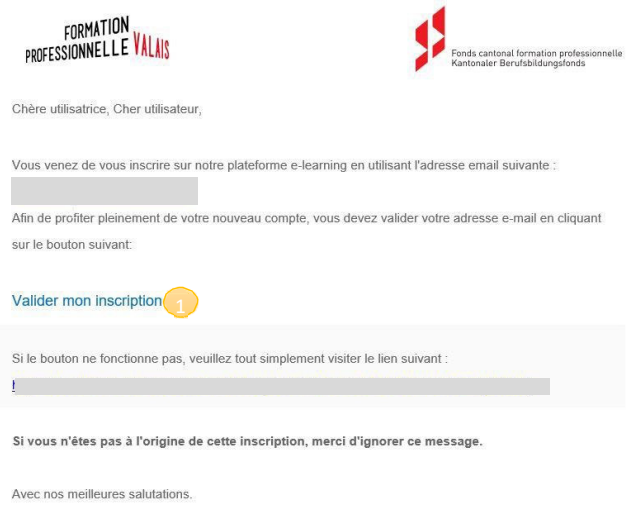

### 2. Connexion à la plateforme

Pour vous connecter à la plateforme e-learning, rendez-vous à la page d'accueil https://cfe.edicours.com.

- 1) Saisir votre adresse e-mail
- 2) Saisir votre mot de passe
- 3) Cliquer sur le bouton « Se connecter ».

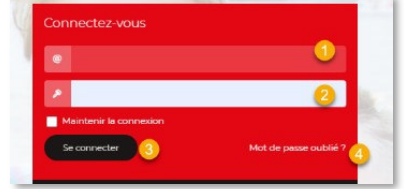

### 3. Récupération de mot de passe

Si vous ne vous souvenez plus de votre mot de passe, vous pouvez suivre cette démarche :

- 1) Cliquer sur « Mot de passe oublié »
- 2) Rentrer votre adresse e-mail
- 3) Cocher la case « Je ne suis pas un robot »
- 4) Cliquer sur le bouton « Envoyer ».

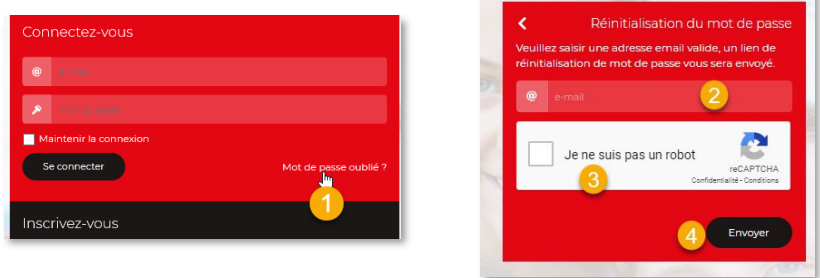

Vous recevrez alors un courriel contenant un lien de réinitialisation du mot de passe.

## D.Description de la plateforme et les étapes de la formation

### 1. Description de la plateforme de formation

Une fois connecté à la plateforme, vous accédez directement à votre espace de formation. Vous pouvez alors :

- 1) Personnaliser votre profil.
- 2) Observer les messages qui vous sont destinés depuis la plateforme (typiquement un message qui vous invite à valider votre adresse e-mail).
- 3) Accéder aux différents éléments de menu : La formation Les documents Le rapport de formation – Le calendrier des sessions présentielles.
- 4) Visualiser le contexte des éléments de votre formation.
- 5) Accéder aux différents contenus de la formation.
- 6) Découvrir les éléments non activés de la formation, en l'occurrence les modules qui ne vous sont pas encore ouverts et qui exigent comme prérequis l'étude des modules précédents.
- 7) Accéder à la rubrique « Aide et FAQ ».
- 8) Vous pouvez vous déconnecter à tout moment et poursuivre votre formation plus tard.

Vous serez informés par mail à chaque étape de votre parcours de formation.

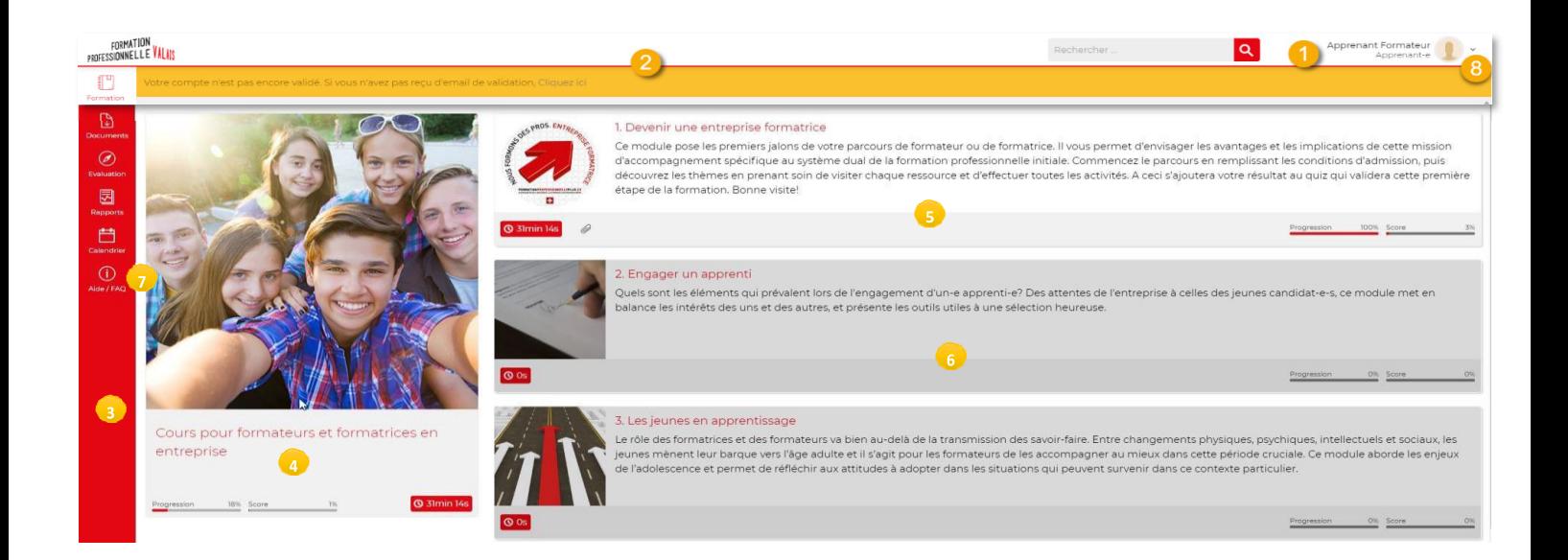

### 2. Les grains de formation et quiz formatifs

Le grain constitue l'élément final dans une navigation. Il est composé des éléments d'apprentissage de type textes, images interactives, vidéos etc.

Un grain peut également contenir **des quiz formatifs** qui vous permettent de vérifier vos acquis et vous préparer au test de fin de module.

Voici l'exemple d'un grain de formation avec des contenus mixtes :

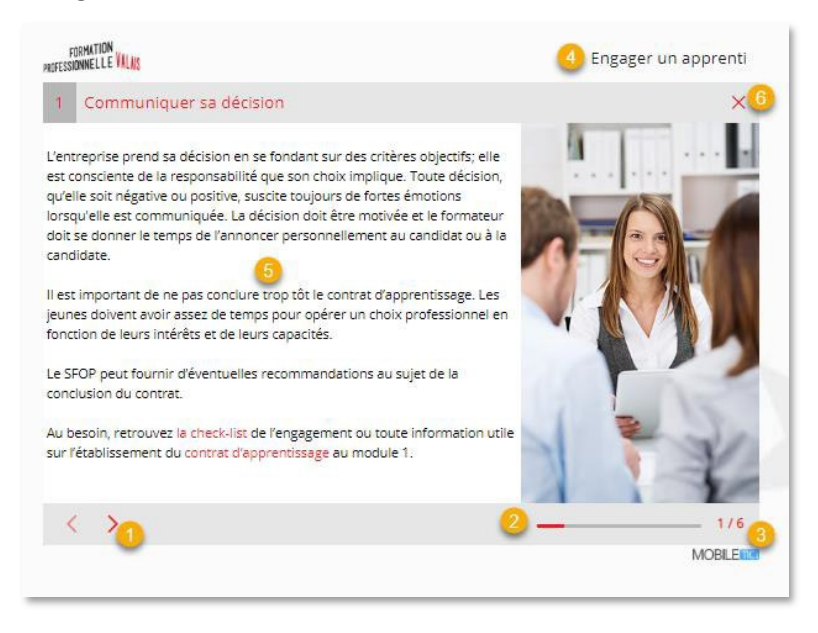

L'écran d'un grain est constitué de flèches de navigation (1), d'une barre de progression et d'un numéro d'écran (2) (3), du titre du module (4), du contenu du grain (5) et d'un bouton de fermeture du grain (6).

#### **IMPORTANT : Il est essentiel de quitter le grain après avoir terminé sa consultation en appuyant sur la croix (6), pour garantir l'enregistrement de votre progression dans le système.**

L'affichage d'un grain s'adapte à la taille du dispositif utilisé. Vous pouvez consulter la formation en toute simplicité depuis une tablette ou un mobile.

Les grains ou écrans de grain de type quiz affichent des boutons supplémentaires qui permettent de vérifier une réponse ou réessayer un quiz. Vous trouverez ci-dessous un exemple de quiz avec des indicateurs de correction et de feedback de bonne réponse.

#### **Le carré donne des réponses multiples, le rond n'accepte qu'une seule réponse.**

Nous vous invitons également à consulter les vidéos d'aide (rubrique « Aide » et « FAQ » Usage de la plateforme) pour découvrir les différents types de quiz.

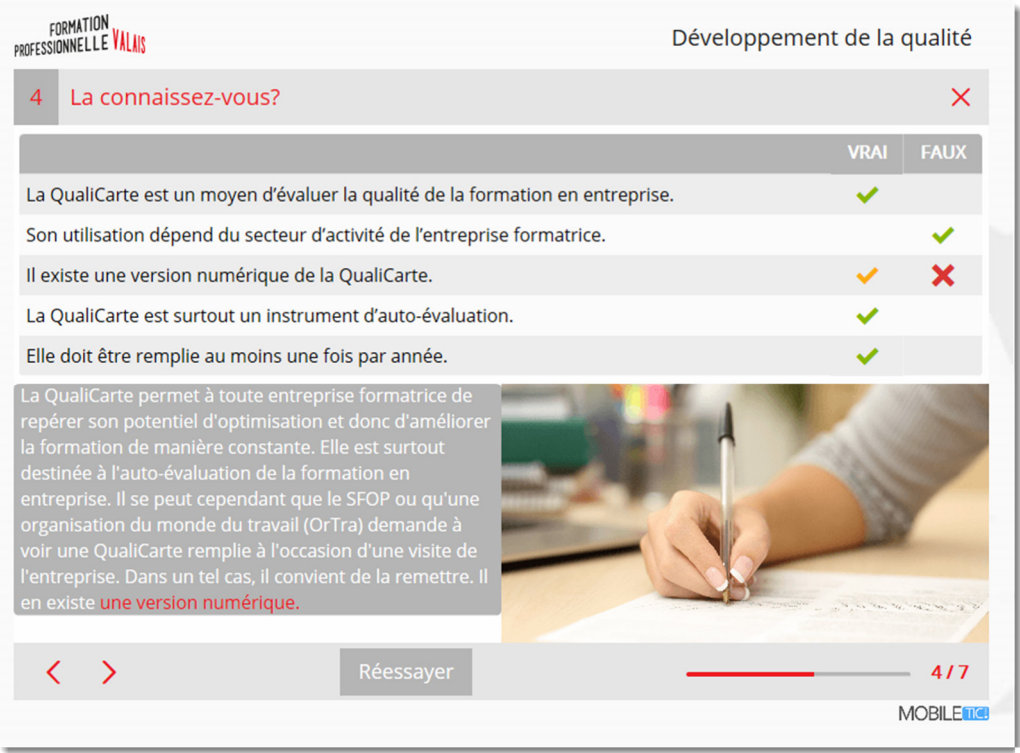

#### 3. Les documents

La plateforme fait référence aux documents et liens en relation avec votre formation. Vous les trouverez dans l'onglet « Documents », accessible depuis la barre de menu (1).

Principalement, les contenus de cet onglet sont des liens URL (3) et des documents PDF (2) à télécharger. Les documents apparaissent au fur et à mesure de votre formation.

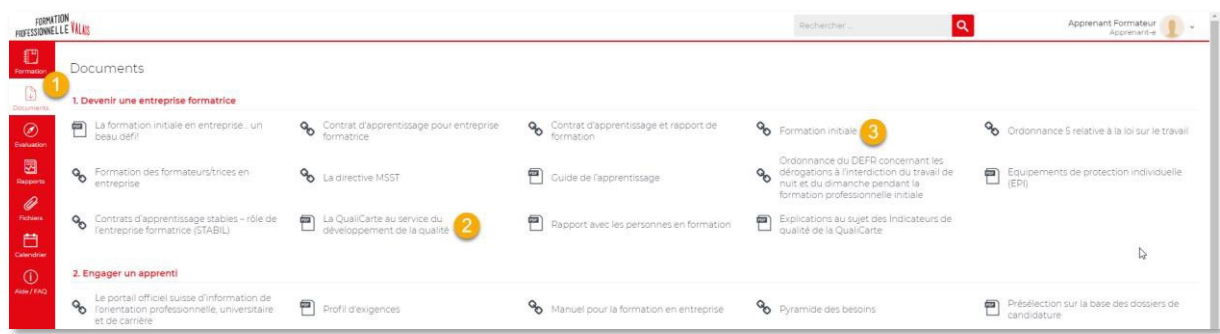

### 4. Le tracking et le rapport de formation

Les éléments de tracking de la plateforme sont constitués du temps passé sur les différentes ressources (1 et 2), du pourcentage de progression dans les modules et les grains de formation (3), et des scores obtenus aux différents quiz et questionnaires d'évaluation (4). Ces différents éléments assurent le suivi automatique et progressif des apprenants.

Le tracking de chaque grain participe au calcul du tracking du module auquel il appartient, en termes de progression totale du module (5), de score (6) et de temps passé sur le module (7).

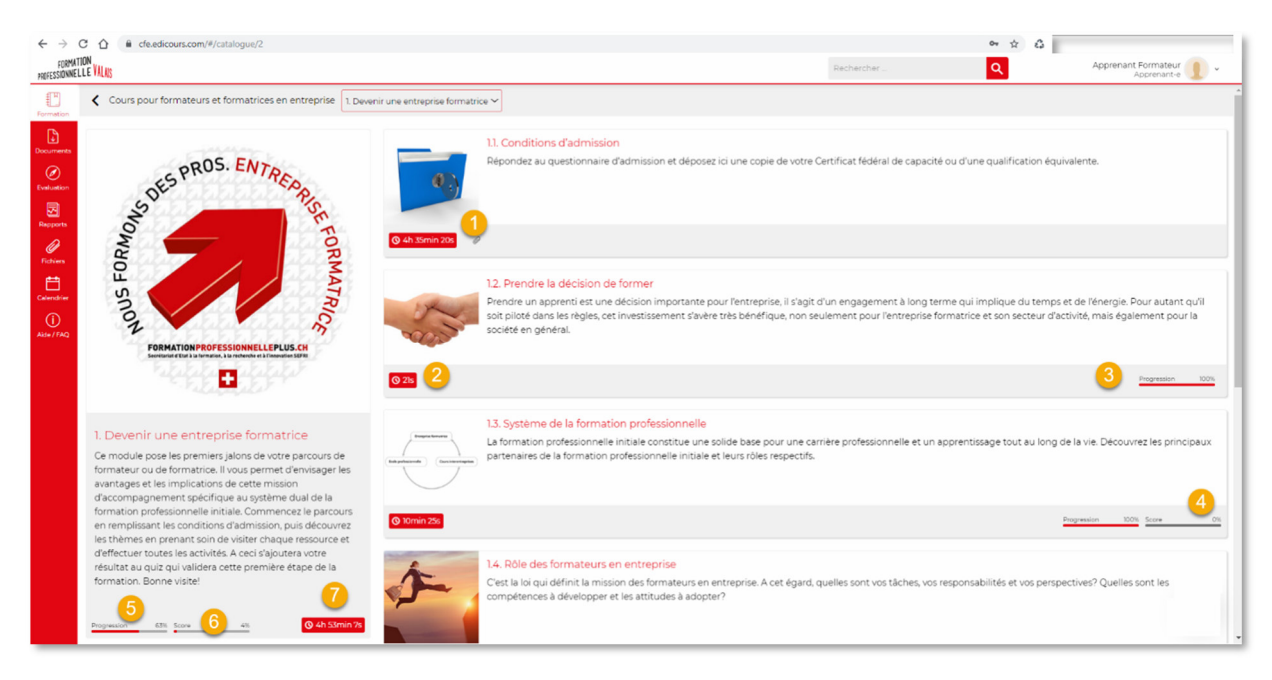

Le recueil des éléments de tracking est représenté graphiquement dans un rapport complet de la formation. Ce rapport est consultable depuis le menu « Rapports » et peut être imprimé sous format PDF. Le formateur peut également apercevoir les statistiques pour chaque module en le sélectionnant (1).

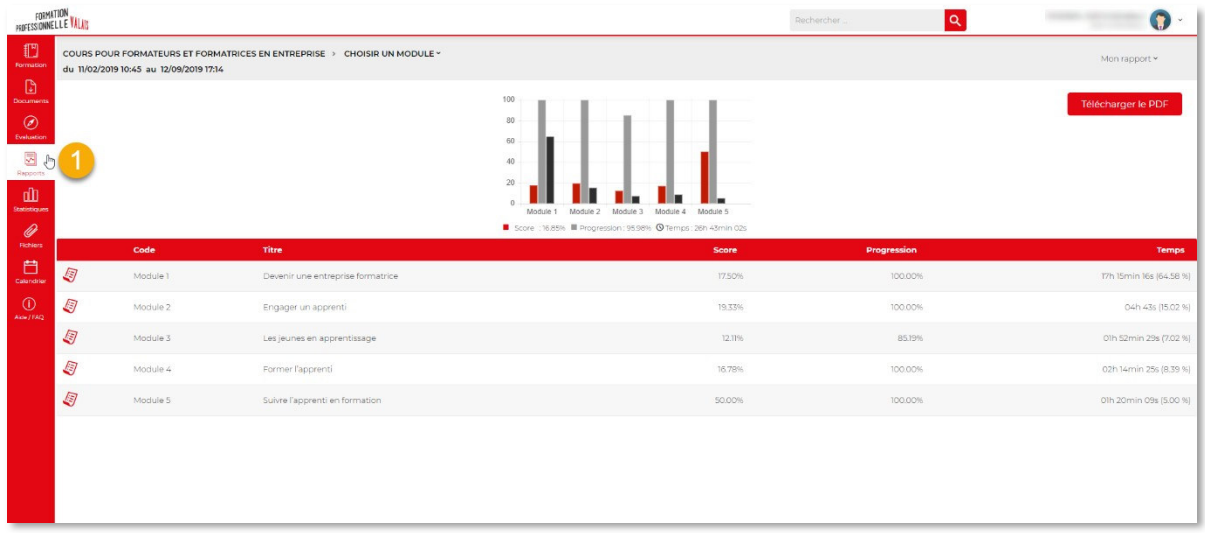

### 5. L'aide et la FAQ

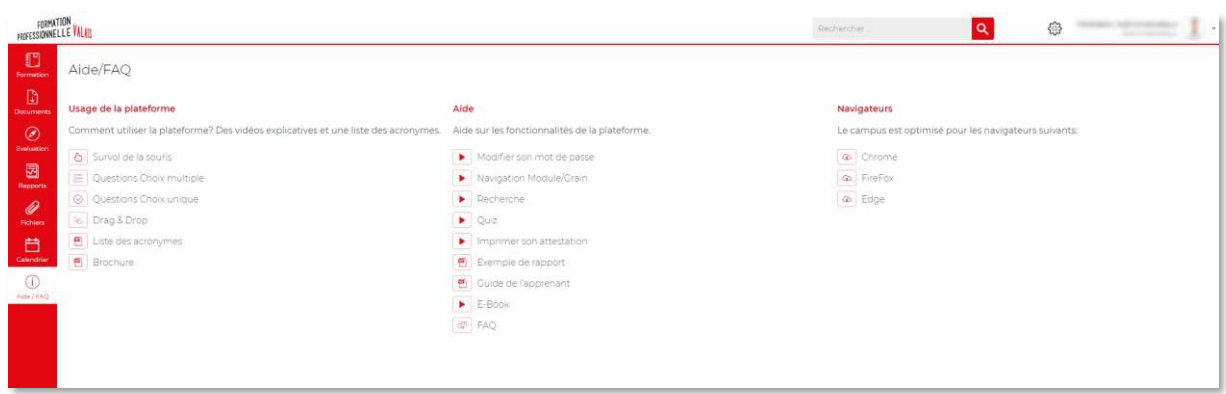

Vous trouvez dans le menu « Aide/FAQ » des petits tutoriels afin de mieux utiliser la plateforme. La FAQ se trouve également ici !

#### 2. Les étapes de la formation

La formation CFE est organisée en format mixte<sup>1</sup>. Il est d'abord demandé d'accomplir un premier module en ligne, au cours duquel un dossier de candidature doit être déposé. Une fois **ce dossier approuvé par l'administrateur du SFOP (1 semaine maximum),** et que le module 1 a été effectué le formateur est invité à assister à une première session présentielle obligatoire.

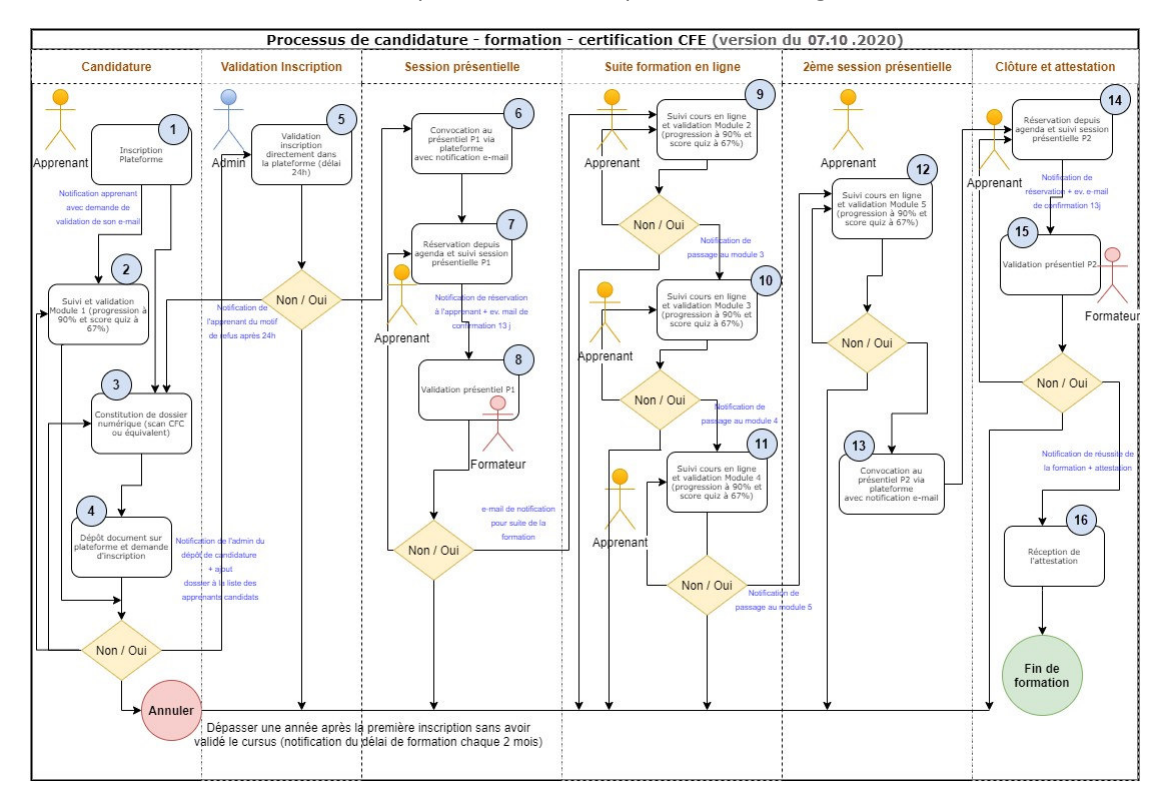

<sup>&</sup>lt;sup>1</sup> Format mixte ou Blended Learning : dispositif combinant deux modalités d'apprentissage (apprentissage en ligne et des sessions présentielles).

Le cours comprend différentes étapes :

- 1) L'inscription à la plateforme de formation avec confirmation de l'adresse e-mail.
- 2) Le suivi du module préliminaire « Module 1 ». C'est au début de ce module que vous êtes invités à formuler officiellement votre demande de candidature en déposant vos documents dans les conditions d'admission.
- 3) La réussite du module 1 et l'acceptation de votre dossier (1 semaine maximum).
- 4) La réservation et le suivi de la première session présentielle P1.
- 5) La poursuite de la formation Module 2, Module 3, Module 4 et Module 5 (chaque module a comme prérequis le module précédent).
- 6) La réservation et le suivi de la session présentielle P2.

## E. Préparation et dépôt de candidature

Afin de suivre le cours et obtenir votre autorisation de former, vous êtes tenu de remplir certaines conditions et déposer votre demande depuis la plateforme de formation. Ces conditions sont listées sur le site web du SFOP : https://www.vs.ch/fr/web/sfop/cours-pour-formateurs-en-entreprises et dans le règlement : https://cfe.edicours.com/web/themes/default/docs/reglement-fr.pdf.

### 1. Formulaire de candidature

Depuis le module 1 « Devenir une entreprise formatrice », vous accédez au grain intitulé « **Conditions d'admission** ».

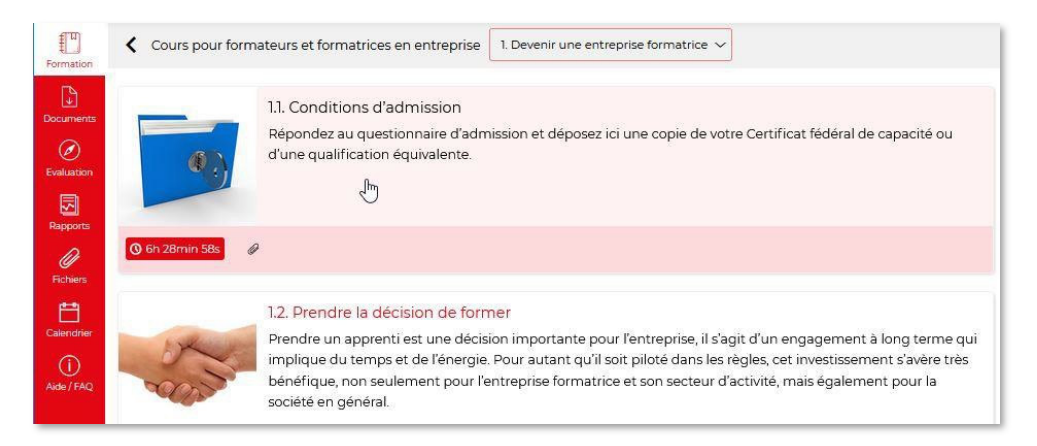

Vous devez remplir **toutes** les exigences et procéder aux étapes suivantes :

- 1) Prendre connaissance du règlement des cours de formateurs en entreprise.
- 2) Remplir les champs de manière exacte et conforme à la vérité.
- 3) Détenir un CFC ou qualification équivalente dans la profession enseignée.
- 4) Avoir une expérience d'au moins 2 années dans la profession enseignée, après avoir obtenu le Certificat fédéral de capacité.
- 5) Être en emploi au sein d'une entreprise active dans le canton du **Valais.**
- 6) Mentionner dans le formulaire d'inscription le nom de la profession visée pour la formation de l'apprenti.
- 7) Remplir votre raison sociale et adresse ainsi que votre numéro AVS et date de naissance.
- 8) Déposer une copie de vos certificats CFC ou équivalent. Seuls les formats images PNG, JPEG et documents PDF sont acceptés. Le poids du fichier ne doit pas excéder 2 Mo.
- 9) Attention à bien cliquer sur le bouton **« Envoyer ».** Un message de confirmation vous signalera directement dans la plateforme la réception de votre demande.

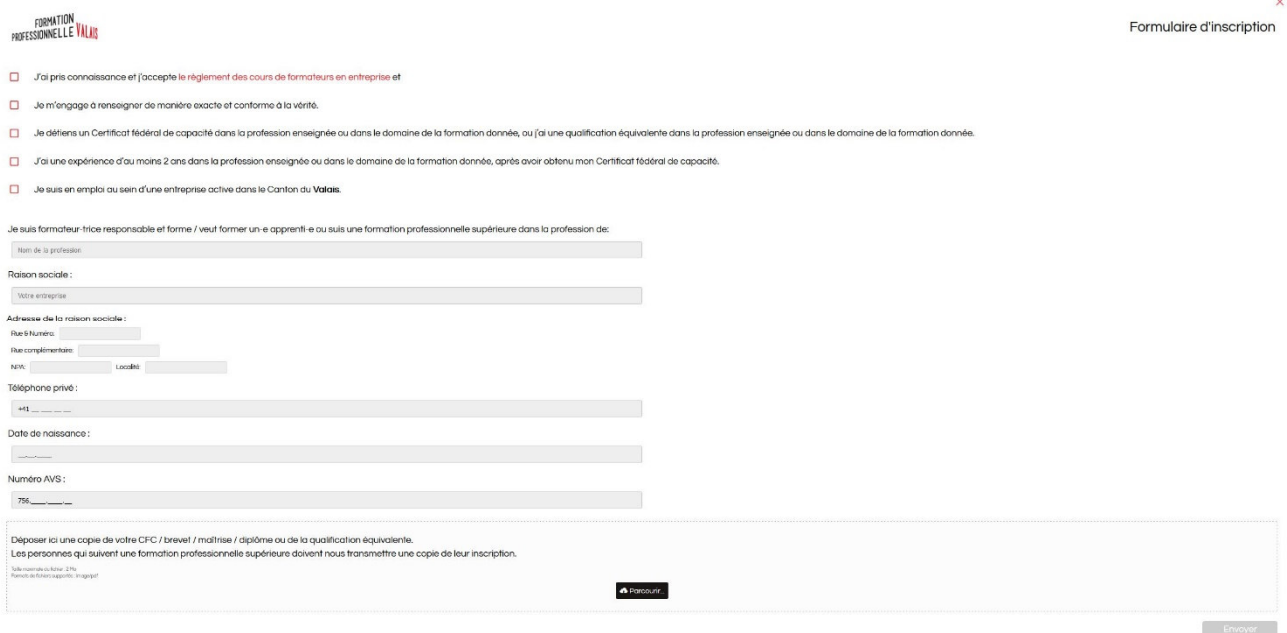

Vous pouvez en parallèle suivre le module 1 « Devenir une entreprise formatrice ».

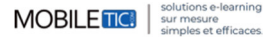

## F. Première session présentielle

Lorsque votre candidature est retenue et que vous avez effectué le module 1, vous recevrez une convocation à vous inscrire à l'une des sessions présentielles P1 ouvertes<sup>2</sup> dans votre calendrier.

- 1) Les réservations de salles sont indiquées pour chaque mois.
- 2) Les jours de session sont mis en rose. Le point vert signifie que vous avez bien réserver la date.
- 3) Cliquer sur les sessions disponibles, vous apercevrez alors les détails : désignation, date, heure, lieu et nombre de places disponibles.

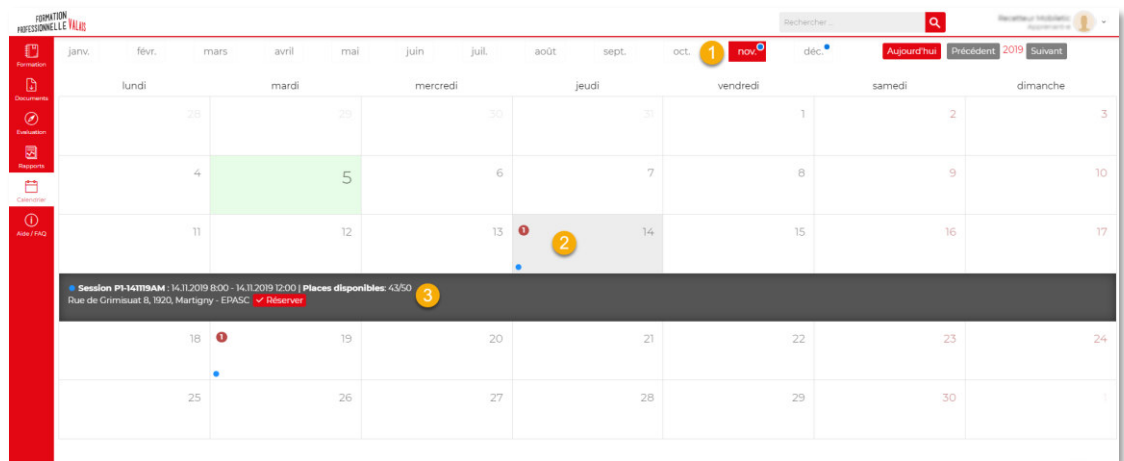

### 1. Réservation d'une session présentielle P1

Pour réserver une session présentielle P1, il vous suffit de sélectionner une session de type **P1**  désignée par un point bleu. Vous cliquez ensuite sur le bouton « Réserver » (cf. point 3 de l'image d'illustration qui précède).

#### 2. Confirmation d'une réservation

Lorsque vous effectuez une réservation de session, celle-ci apparaît sur le calendrier avec un point vert. 3 cas se présentent :

**1)** si vous réservez plus de 13 jours avant la session présentielle, 13 jours exactement avant la session, vous recevrez un e-mail de confirmation avec possibilité d'annulation dans les 3 jours.

**2)** si vous effectuez votre réservation 10 à 13 jours avant la session vous recevez immédiatement l'email de confirmation avec possibilité d'annulation.

**3)** si votre réservation survient dans les 9 jours qui précèdent la session, vous recevez immédiatement un e-mail de confirmation sans aucune possibilité d'annulation.

 $2$  Le présentiel 1 (P1) désigne la première session présentielle de votre formation. Une deuxième session (P2) est organisée à la fin de la formation.

### 3. Annulation d'une réservation

L'annulation d'une réservation ne peut survenir **que 10 jours avant la session présentielle**, dans ce cas, vous pourrez réserver une autre session. Si vous effectuez votre réservation dans les 10 jours qui précèdent une session, alors votre réservation est définitive. Si vous ne vous présentez pas à la session de présentiel, votre inscription est bloquée !

Veuillez noter que **si le nombre minimum de 50 participants n'est pas atteint**, la session du présentiel sera reportée. Une nouvelle date vous sera proposée.

## G. Première session présentielle => COVID

Quand les conditions d'admission ont été acceptées et que le module 1 a été effectué, vous êtes invité à réserver une session P1 dans le calendrier. **Cette étape est obligatoire pour pouvoir avancer au module 2**.

Si cette session est annulée ou remplacée par sa session en ligne (1.8)

- 1) Sélectionner la date qui est mentionné par un P1 et réserver là.
- 2) Puis dans cette session vous verrez apparaitre *: Ressources : Grain 1.8*

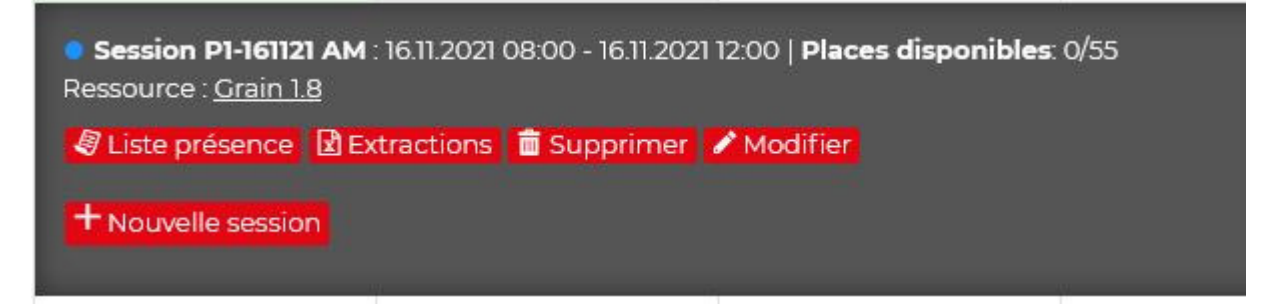

- 3) Suivez cette formation à 100% quand vous le souhaitez et nous pourrons ainsi valider votre module 1 dans les jours qui suivent.
- 4) Il ne sera pas nécessaire d'attendre le jour même pour effectuer ce grain et vous n'aurez pas besoin de vous déplacer à Sion ou Martigny.

## H. Suivi de la formation en ligne

Vous verrez une liste de blocs (appelés tuiles) qui représentent les modules de votre formation

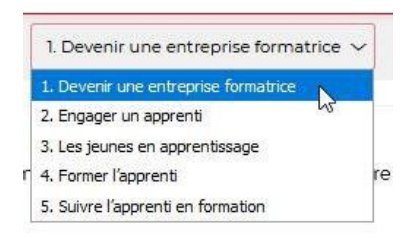

Le clic sur chaque bloc vous permet de naviguer dans la formation pour accéder aux éléments suivants.

Lorsque vous accédez à un module, vous pouvez toujours retourner en arrière en cliquant sur la flèche située en haut de la partie centrale de votre écran.

#### 1. Les modules

En tant qu'apprenant, vous commencerez votre parcours en suivant l'ordre des modules. Au terme de chaque module, un Quiz vous permet de valider vos connaissances et de passer au module suivant.

### I. Les quiz sommatifs - résultats et conditions de passage

#### 2. Quiz sommatifs

Les questionnaires d'évaluation (quiz sommatifs) se présentent sous forme d'un test en ligne.

A la fin de chaque module, un grain appelé « Quiz » vous permet de passer le questionnaire d'évaluation du module. La réussite à ce test ouvre l'accès au module suivant. Les explications nécessaires sur les conditions de passage vous sont données dans le point 3 ci-dessous.

Il faut noter ici que les évaluations de fin de module peuvent être passées **jusqu'à trois fois au maximum.** A la fin de chaque test, il est crucial de cliquer sur le bouton « Envoyer » afin de valider le test. **Si tel n'est pas le cas, le système n'enregistre pas le résultat et ne considère pas la tentative.** 

#### 3. Les résultats de différentes évaluations

A la fin de chaque test d'évaluation, vous pouvez consulter le résultat directement dans la partie « Evaluation » de votre espace de formation.

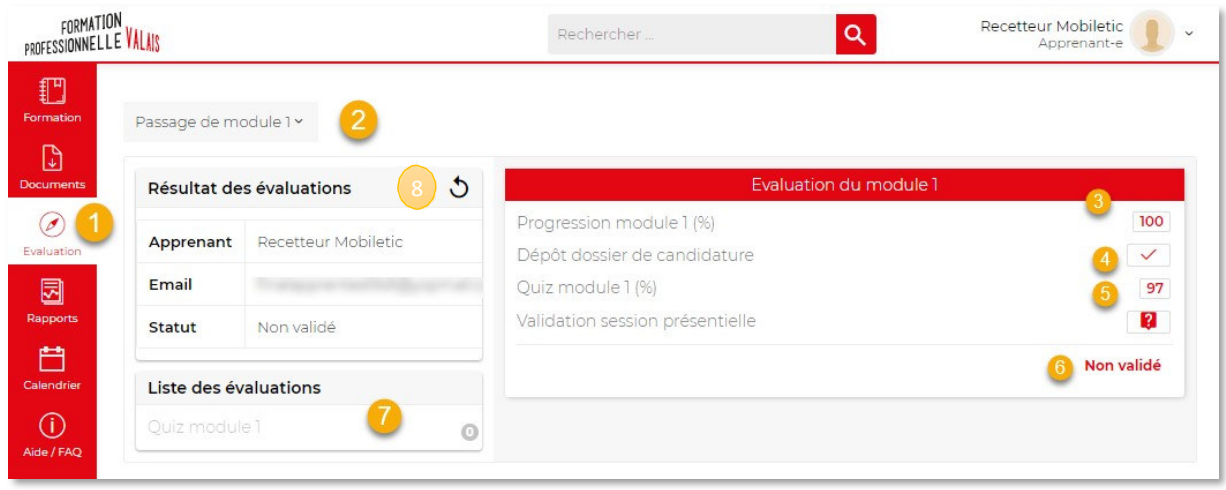

Dans l'onglet « Evaluation » (1) vous trouvez :

Une liste déroulante (2) qui permet de naviguer dans les différents modules (passage de module 1, module 2, etc.).

Seuls les modules 1 et 5 contiennent des éléments d'évaluation autres que la progression (3) et le score (5). En effet, les passations de ces modules dépendent de l'acceptation de votre dossier de candidature et de votre participation aux 2 sessions présentielles.

(4) Lors de l'envoi des conditions d'admission à l'administrateur. C'est dans cette partie que vous pouvez observer si votre dossier a été accepté ou pas.

Le (6) à droite signifie que le présentiel n'a pas été validé.

Le petit avion (7) permet au formateur de renvoyer par mail le lien du questionnaire, afin de passer les modules. Le chiffre mentionne le nombre de fois restant pour passer le quiz.

Si dans votre évaluation le 0 apparait dans le dépôt dossier de candidature, vous devez réactualiser en appuyant sur la flèche (8) ; vous devez donc voir apparaitre un vu. Vous recevrez un e-mail d'invitation pour la séance de présentiel.

#### 4. Les conditions de passage

La progression dans la formation est mesurée par la visite des écrans des grains de formation. Le seuil de validation de la progression d'un module est fixé à 90%.

Le score du quiz doit être de 67% ou plus afin d'être validé. **Seuls les quiz sommatifs (grains « quiz ») rentrent dans le calcul du score de votre évaluation. Les scores des quiz formatifs ne sont là que pour vous donner une indication sur votre performance.**

Lorsque votre module a été validé, vous recevez un courriel qui vous informe de l'ouverture du module suivant.

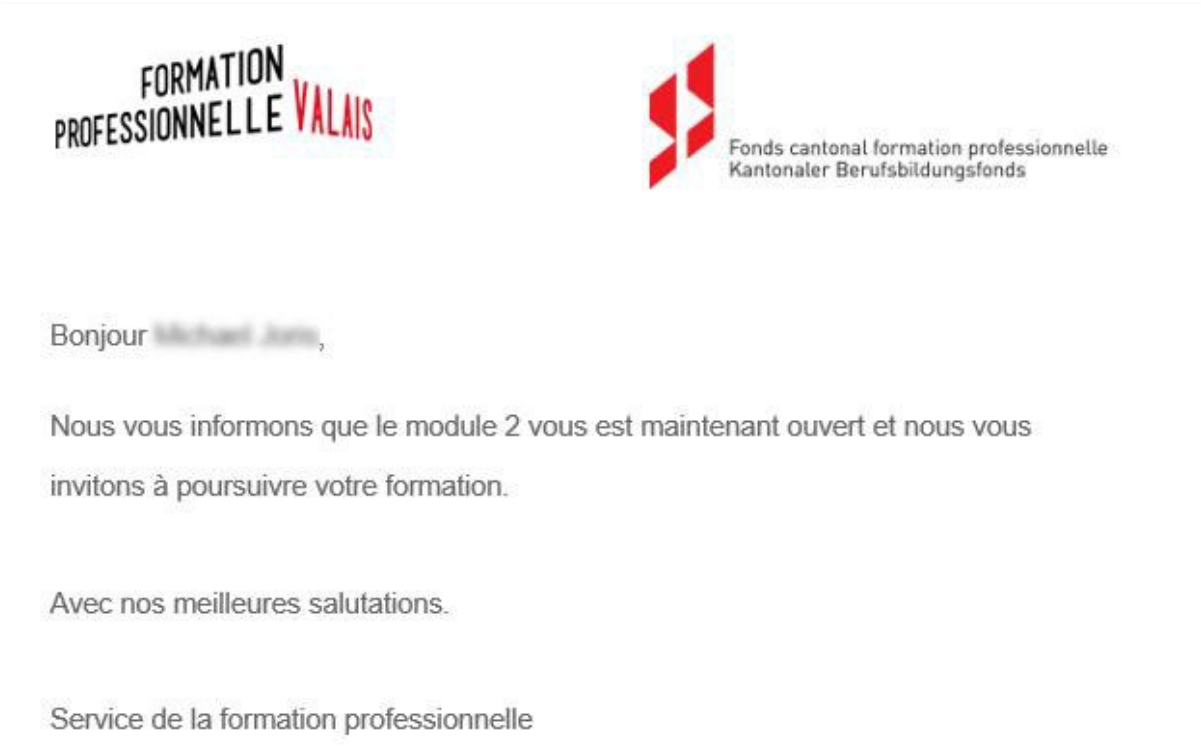

## I. Dernière session présentielle

A la fin de votre formation en ligne, la réussite du module 5 (90% de progression et 67% de score au quiz) déclenche l'envoi d'une convocation à la dernière session présentielle. Vous recevrez donc à cette étape un courriel vous invitant à réserver une session présentielle **P2**.

La réservation et l'annulation d'une session **P2** se passe de la même manière que pour les sessions **P1.**

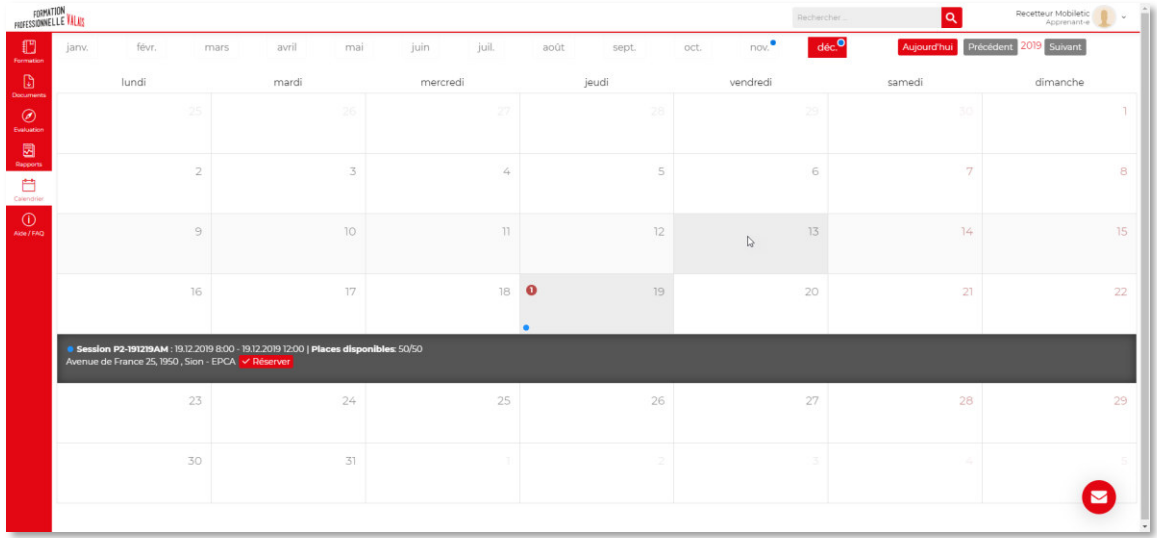

## J. Obtention de l'attestation de formation

A l'issue du suivi de la session présentielle **P2**, votre formateur marque votre présence (3) dans la plateforme, ce qui permet de rendre disponible au téléchargement votre attestation de formation. Vous pouvez ensuite la télécharger en format PDF.

Pour ce faire, rendez-vous à la liste déroulante des évaluations depuis le menu « Evaluation » (1), cliquez ensuite sur la liste déroulante (2) et choisissez « Passage de module 5 ».

Vous pouvez imprimer l'attestation en y accédant depuis le bouton « Imprimer » (4).

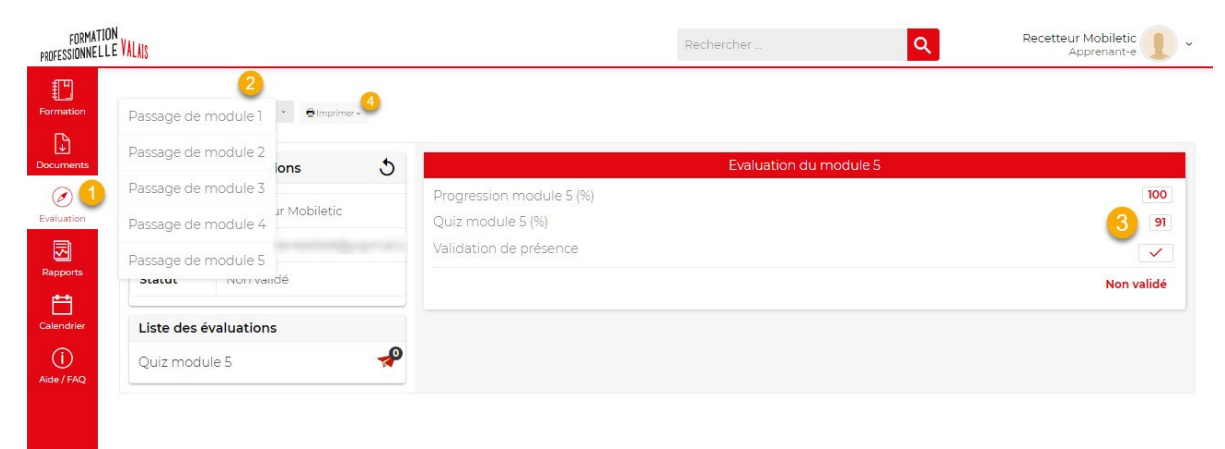

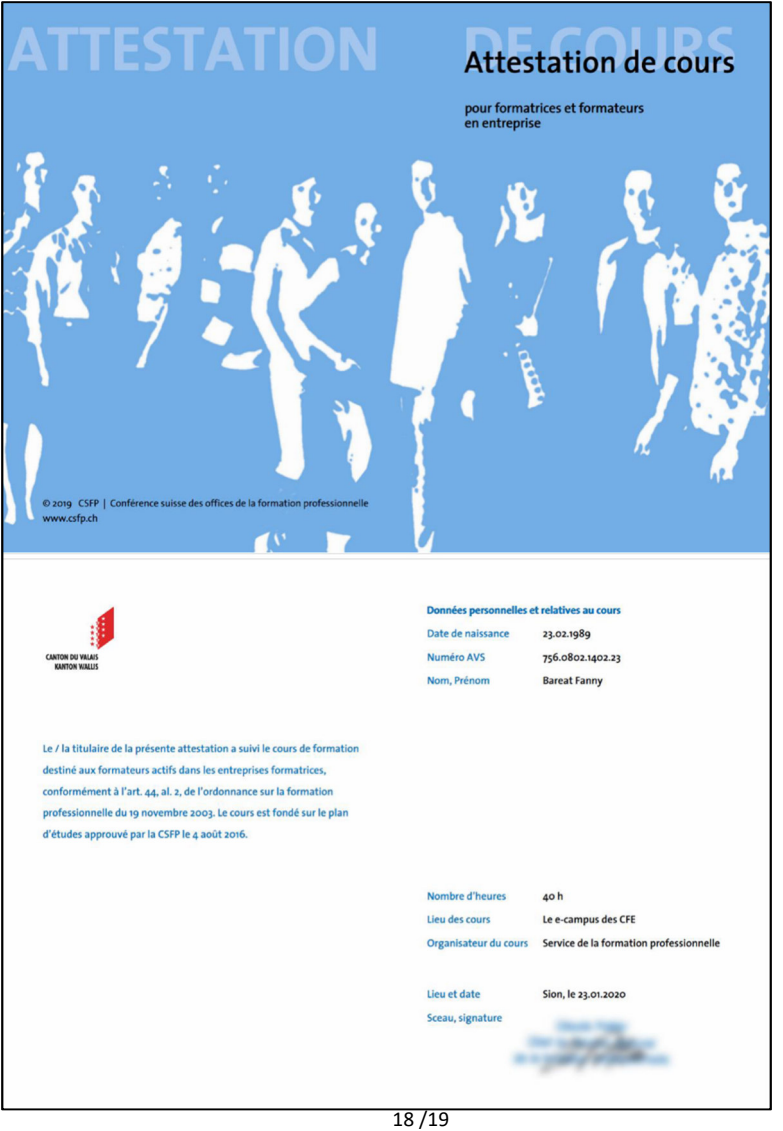